## **Student Instructions – Scheduling an International Advising Appointment**

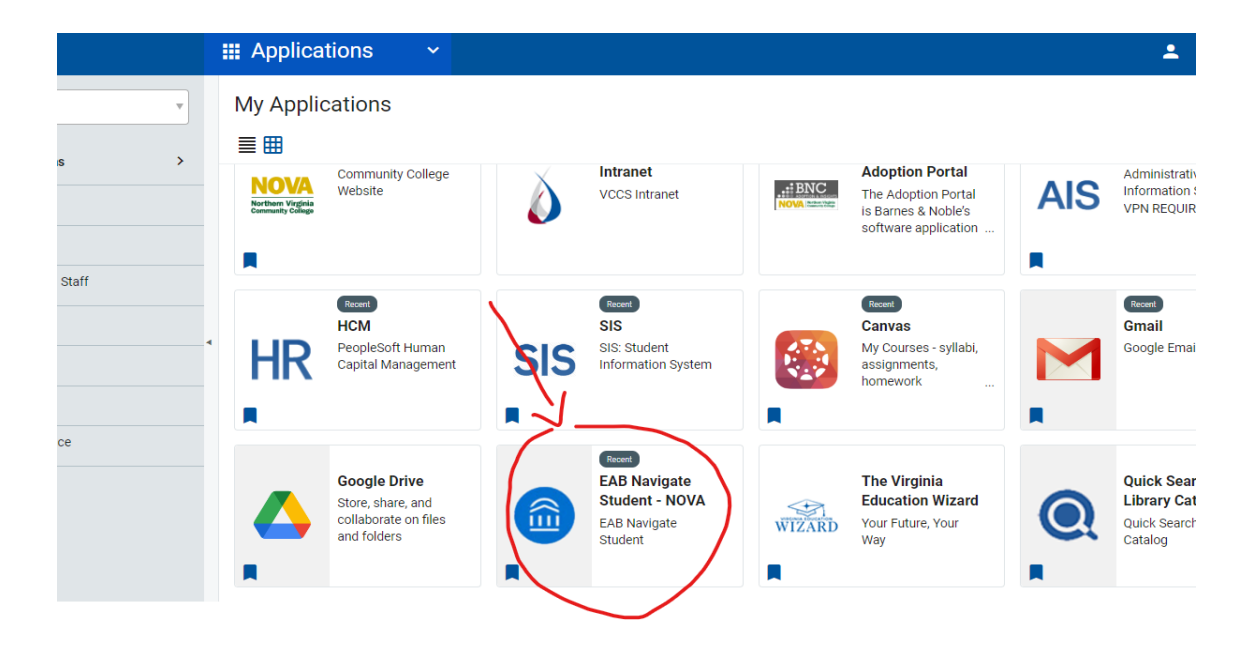

1. **Log onto MyNOVA** and click EAB Navigate Student tab

2. Click the **Appointments tab on left** of Navigate Student app or desktop page.

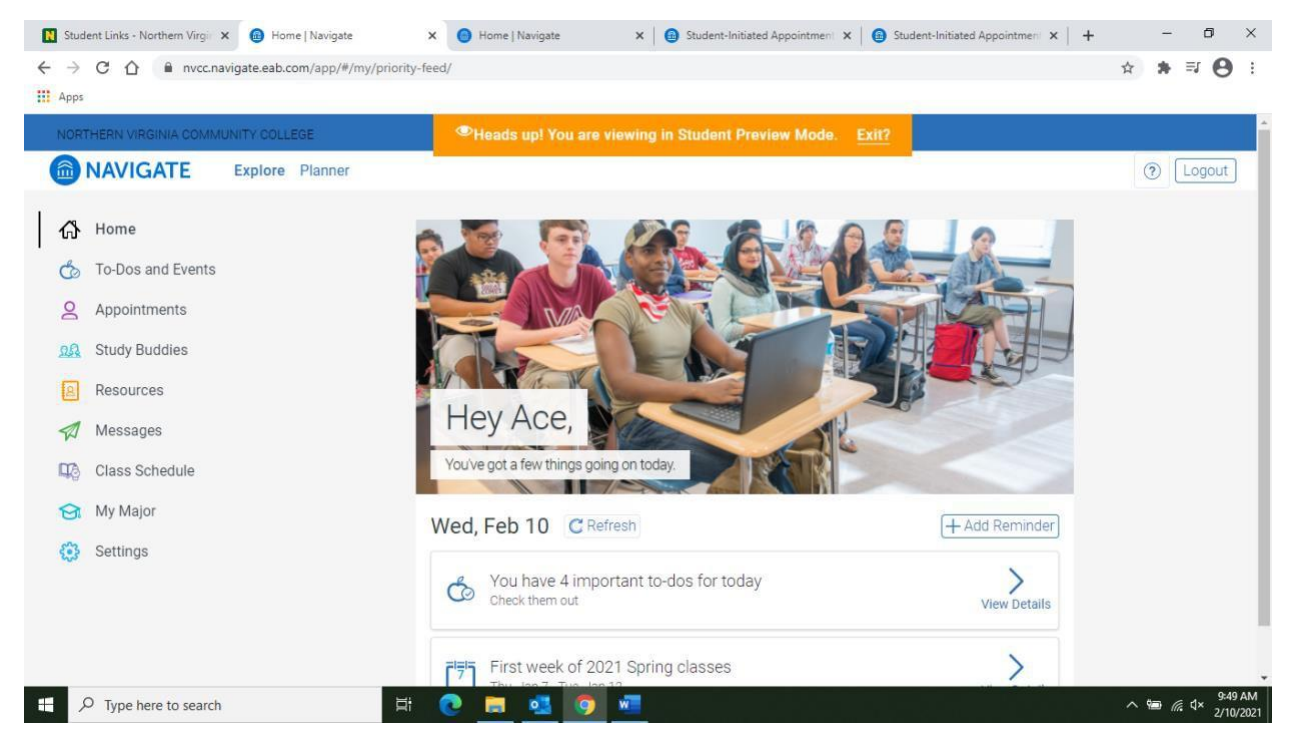

3. You should see your assigned international advisor's name under "My Team".Now Click "**Schedule Appointment"**

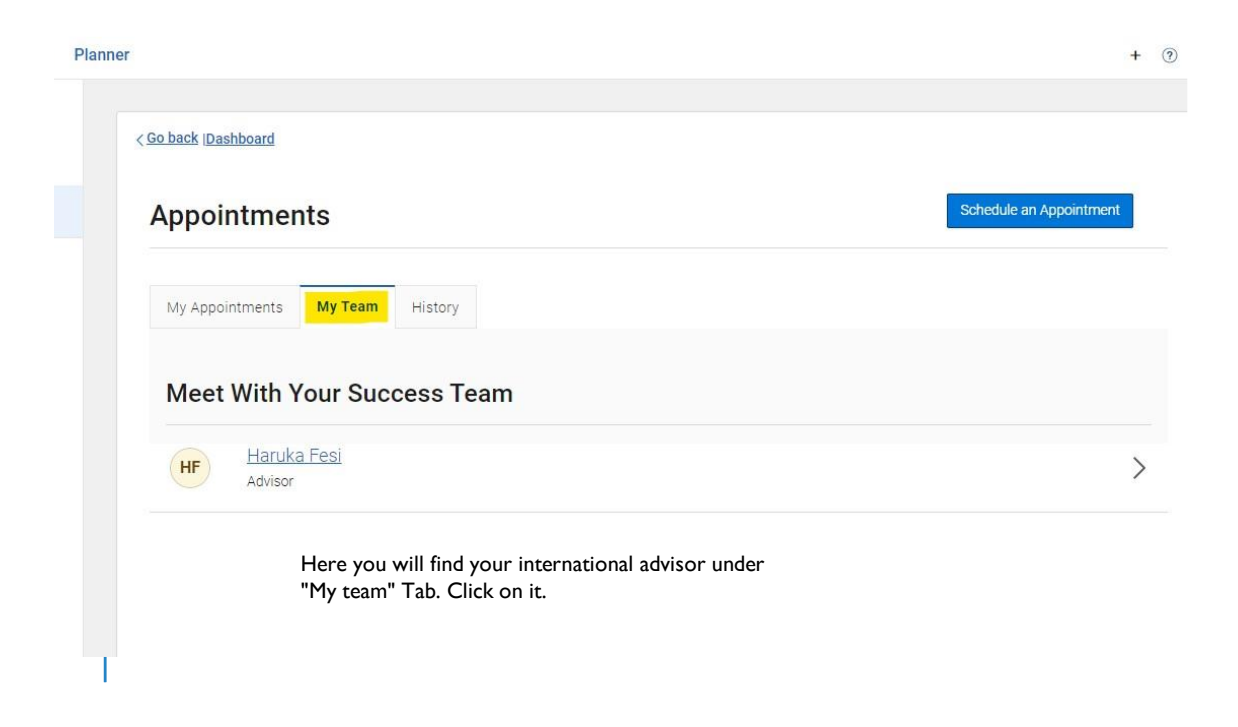

4. Pick the type of service for which you are seeking an appointment*. Advising-International* and see advisor's availability on her calendar. Select your preferred date and time and then click "Next". The times noted are the only ones remaining for that day, if you don't see the time you need you will need to check another date.

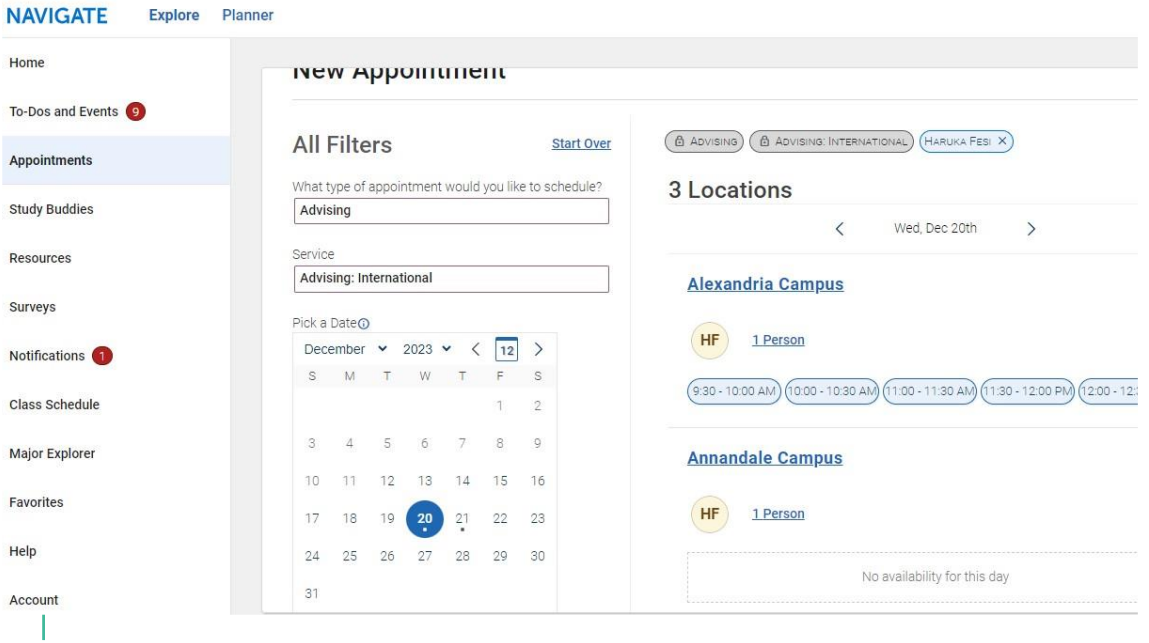

5. Add the details of your appointment in the "Would you like to share anything else" box. Briefly, explain what you would like to discuss with the advisor so she can prepare for your meeting then click "Schedule".

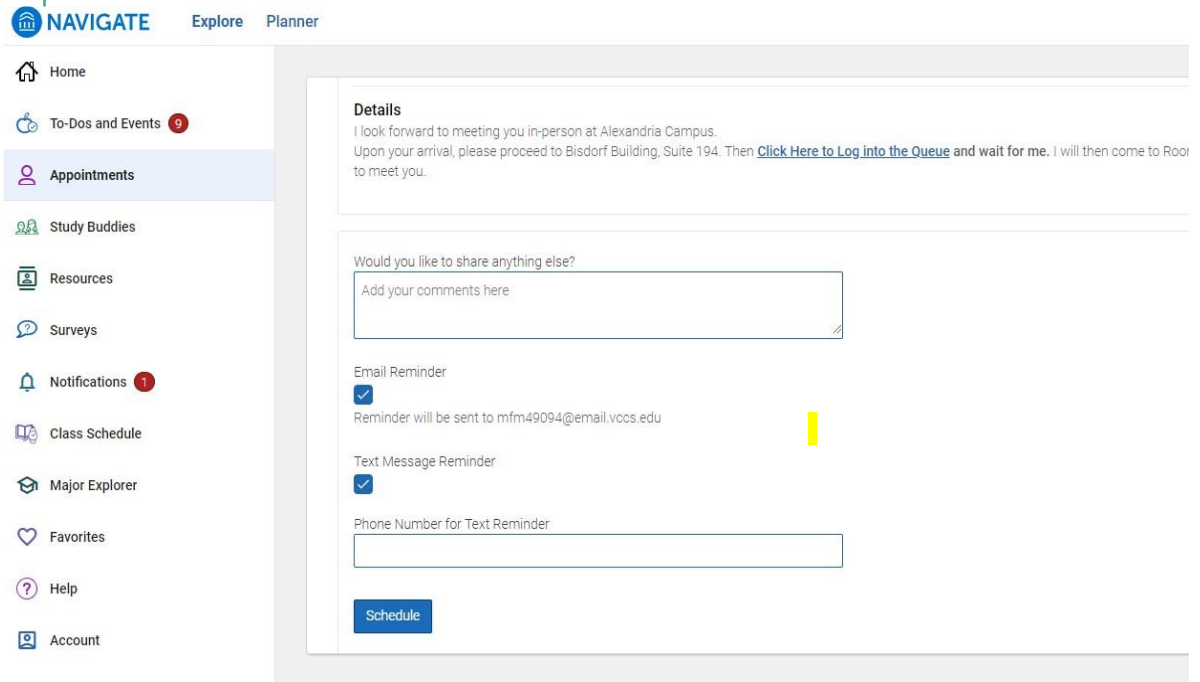

6. You will receive an appointment reminder via email and/or text message 24 hours in advance of the meeting. If you need to cancel please contact your advisor so she can free the time for another student. You may recschedule again in Navigate.

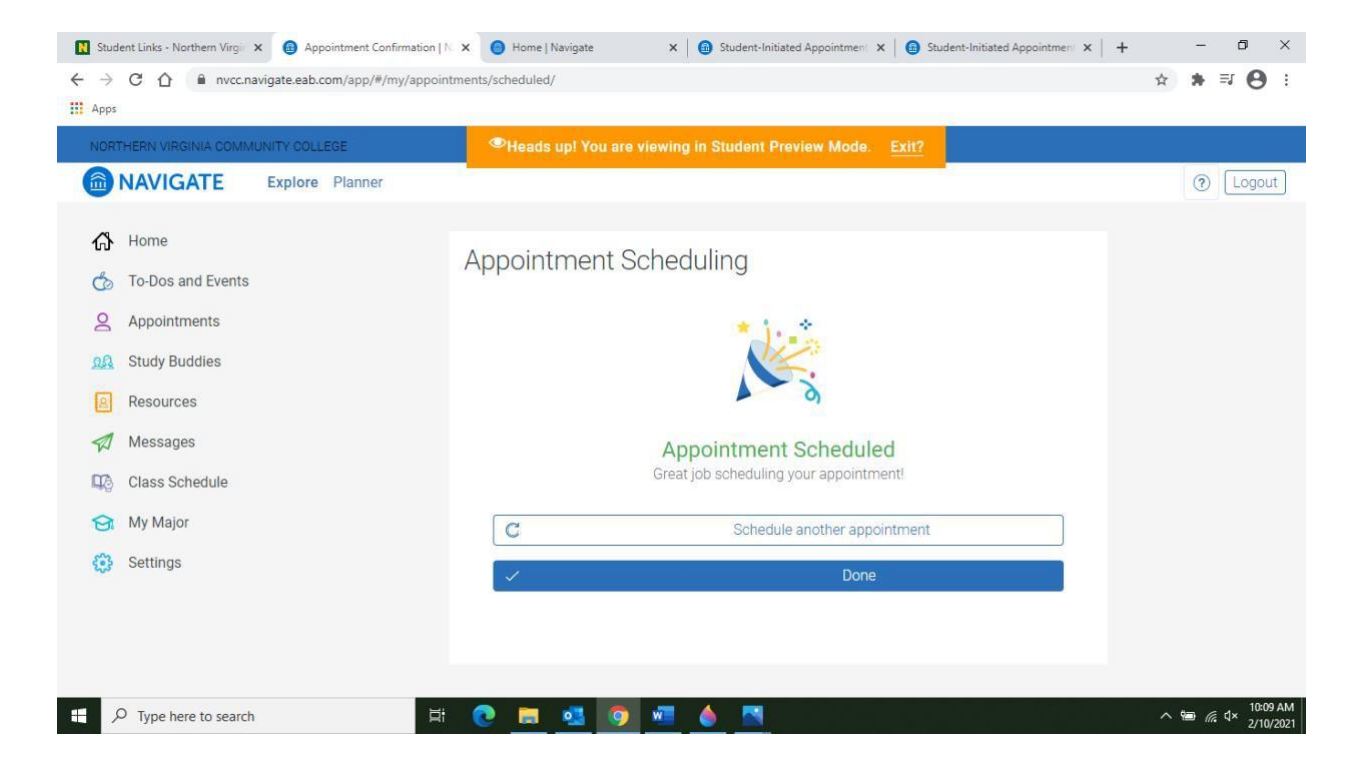